### Muzik-Locator<sup>o</sup> an alternative additional search tool.

#### **MUST-DO STARTUP > TEST INSTRUCTIONS**

- 1. Open the Muzik-Locator.
- 2. Default Security Warning? Click 'Options…' and select either 'Help…' or 'Enable...'.

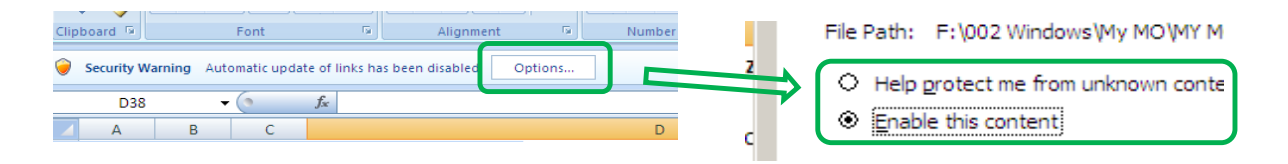

3. Go to the Muzik-Locator's Data/Unit/Crate or List sheet.

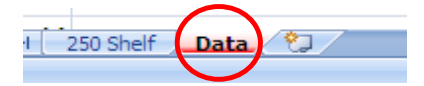

4. Type 'Test 1' in the first cell in the 'Artist' column.

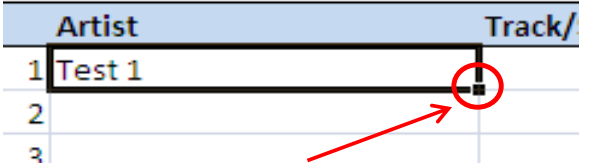

- 3. Now drag from the bottom right corner of the cell to as far as you wish.
- 4. Drag the cell to increment the 'Test 1' to e.g. 'Test 99'

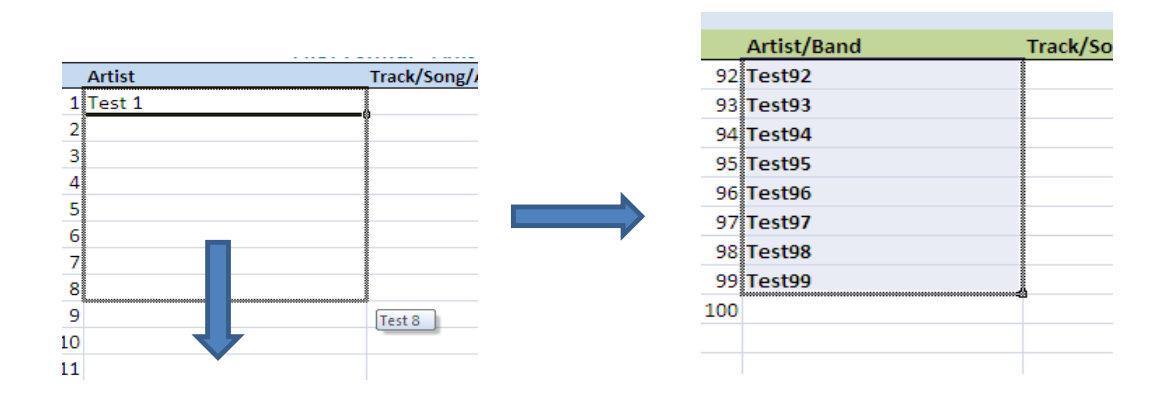

#### **Testing the 'Find' feature.**

9. Optional - you can press **Ctrl + F1** which hides Excel's ribbon at the top = **more of a view.**

#### 10. Press Ctrl + F.

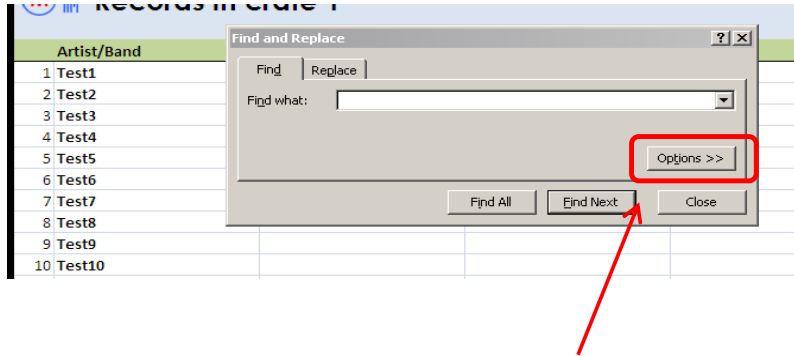

 $\overline{\phantom{a}}$ 

**Important** - The Find box displays. Now click on 'Options'

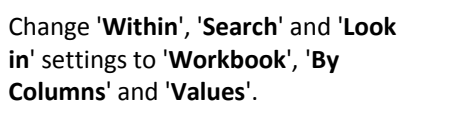

Searching 'sheet' won't work. You want to search the whole workbook.

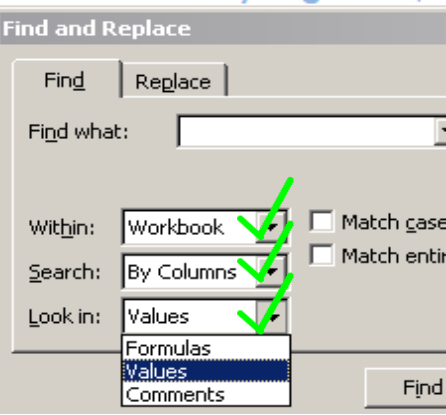

- 11. Now type in the 'Find what:' search field any 'Test' number you choose e.g. 'Test 74'.
- 12. Make sure spelling and (especially) gaps is correct.
- 13. Press 'Return'.

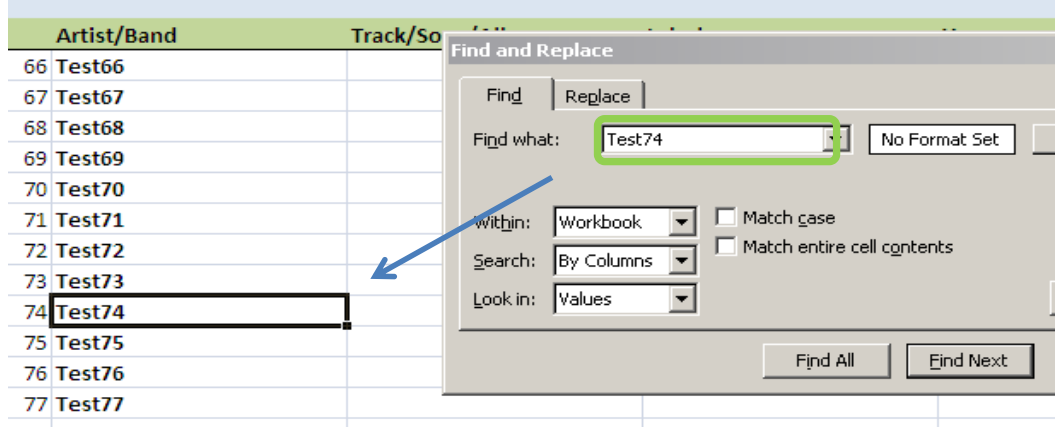

14. Excel's selector goes to the searched-for text.

15. Press Return three more times to see the selector move over a record.

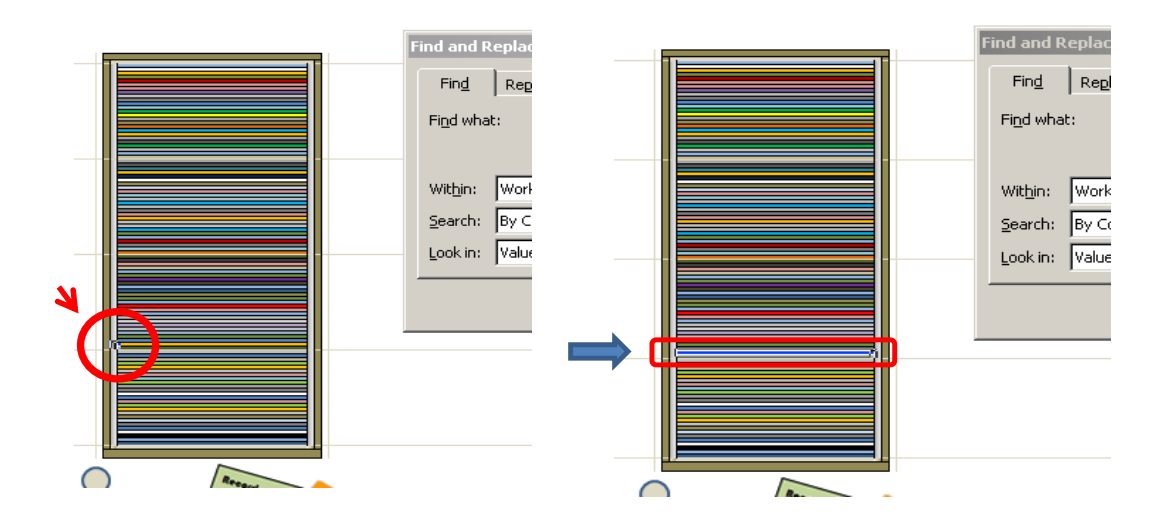

16. The selector goes left to right for the 'Artist' selection.

17. Press Return a number of times to cycle through the List/Data and Crate.

- 18. When your list is populated you can also search for a track (crate rim/outside [left]).
- 19. Or you can search for a label/manufacturer (crate rim/outside [right]).
- 19a. Where records are side by side, Excel's locator appears only once for a track or label.

20. You have now tested the Muzik-Locator.

- 21. The basics of Excel put to a handy use to make an **additional** search tool.
- 22. Do a few tests and play with the Muzik-Locator a bit, then get cataloguing!

**End. Images may differ to final product. Copyright 2015 Muzik-Locator.** 

## **Muzik-Locator**®

### Crate workings

- 1. When searching for an Artist, press Return a number of times. Excel's selector appears 3 times on the side, middle and side of a record.
- 2. When searching for a Track, press Return. The selector appears twice on the left side of a crate and on the crate's edge.
- 3. When searching for a Label/Manufacturer, press Return. The selector appears once on the right side of a crate and on its edge.
- 4. Where records are placed side by side, Excel's locator will only appear once for a track (5) or label (6).

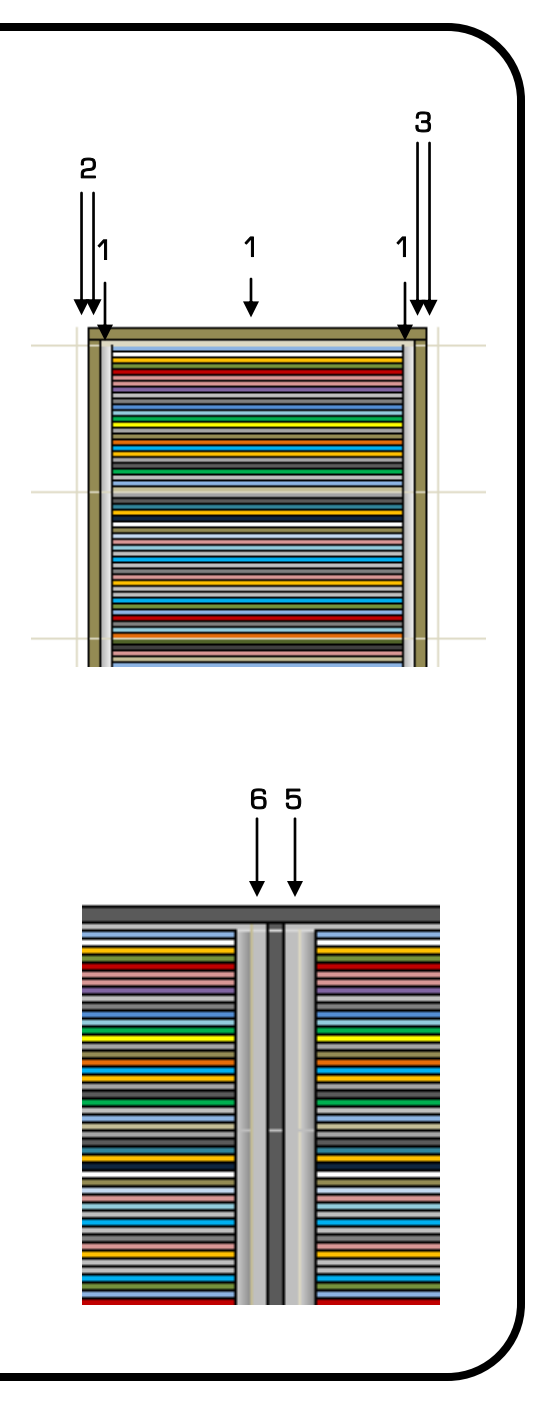

# **Muzik-Locator**®

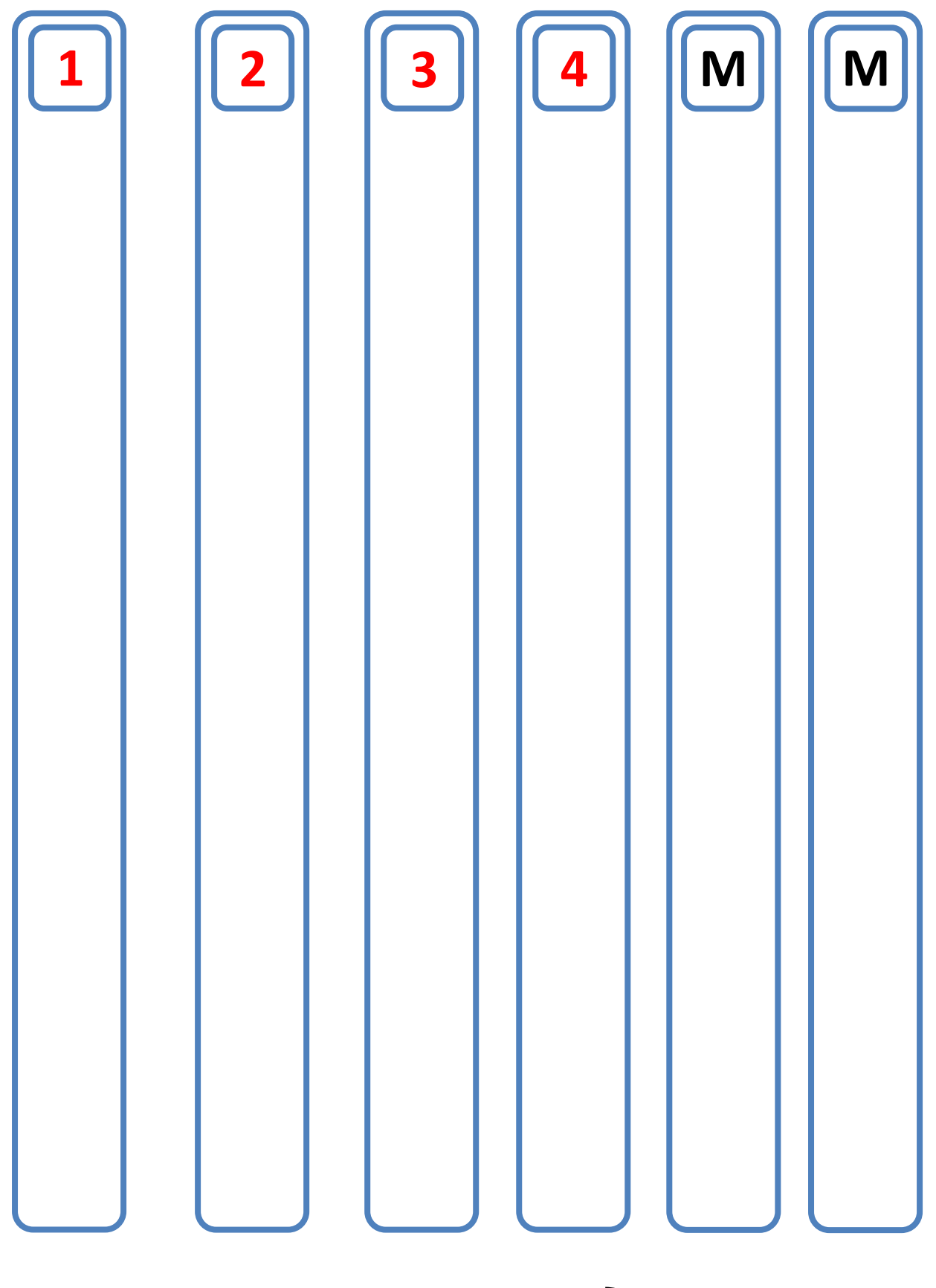

**For 7 inch storage users can either stick markers to the side of a box or in a sleeve to make zones (markers can be bent back when boxes are closed).**

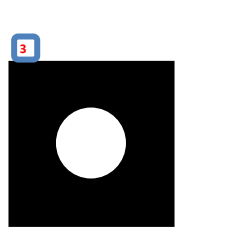